# Velkomin í Mentor

**Á hverju hausti fáum við alls kyns fyrirspurnir frá notendum sem eru ýmist að byrja að nota kerfið okkar eða hafa notað það áður en lenda í einhverjum vandræðum. Hér eru hagnýtar upplýsingar fyrir ykkur um Mentor kerfið.** 

**Leitaðu ávallt til skólans sem barnið þitt er í ef þú lendir í vandræðum í Mentor. Það er skólinn sem hefur leyfi til að gera breytingar á upplýsingum sem tilheyra nemendum og aðstandendum. Ef skólinn getur ekki leyst málið hefur hann samband við Mentor og óskar eftir aðstoð.** 

### **Minn Mentor**

Aðstandendur og nemendur eiga sitt heimasvæði á Mentor sem við köllum Minn Mentor. Hver og einn fer inn á sinni kennitölu og lykilorði þar sem hægt að fylgjast með skólagöngu hjá barninu þínu. Til að komast á þitt heimasvæði ferð þú á heimasíðu Mentors [www.infomentor.is](http://www.infomentor.is/) og smellir á "Innskráningu". Notendanafnið er kennitalan þín. Ef þú hefur gleymt lykilorðinu þínu eða ert nýr notandi getur þú smellt á "Gleymt lykilorð" og slegið inn þinni kennitölu. Þá færðu nýtt lykilorð sent í tölvupósti á netfangið þitt sem skráð er í Mentor. Ef þú færð lykilorðið ekki sent þarftu að hafa samband við skólann og athuga hvort skráning þín sem aðstandanda sé rétt og hvort rétt netfang sé skráð. Einnig skaltu athuga hvort að pósturinn hafi nokkuð farið í ruslpóst eða óreiðu. Hafðu samband við skólann ef það þarf að leiðrétta upplýsingarnar.

Hér fyrir neðan eru hlekkir á myndbönd með leiðbeiningum fyrir foreldra:

*Hvernig aðstandendur nálgast lykilorð að Mentor* [Sjá myndband.](https://www.youtube.com/watch?v=ifwOntk280M) *Stillingar aðstandenda, hvaða uppýsingar mega aðrir aðstandendur í bekknum sjá um mig* [Sjá](https://youtu.be/oBQvcTvz92Q) myndband

*Minn Mentor, Hvernig virkar kerfið fyrir mig?* [Sjá](https://youtu.be/XplrlLKLnog) myndband

## **Stillingar**

Þegar þú hefur skráð þig inn getur þú stillt þínar friðhelgisstillingar. Til að gera það smellir þú á nafnið þitt í hægra horninu og velur persónuvernd. Þar getur þú stillt hvaða upplýsingar þú vilt að séu sýnilegar fyrir aðra aðstandendur í bekkjarlista. Eldri notendur í kerfinu eru með flestar stillingar opnar en nýir notendur þurfa að stilla þetta sjálfir vegna nýrra persónuverndarlaga. Nafn aðstandanda er sýnilegt en aðrir þættir ekki. Aðstandandi velur þá möguleika sem hann vill að birtist öðrum á bekkjarlista barnsins/barnanna. Það er gert með því að smella á reitina með tölunni 0 og þá breytist dálkurinn, verður fjólublár og sýnir töluna 1 og þar með eru upplýsingar sýnilegar öðrum.

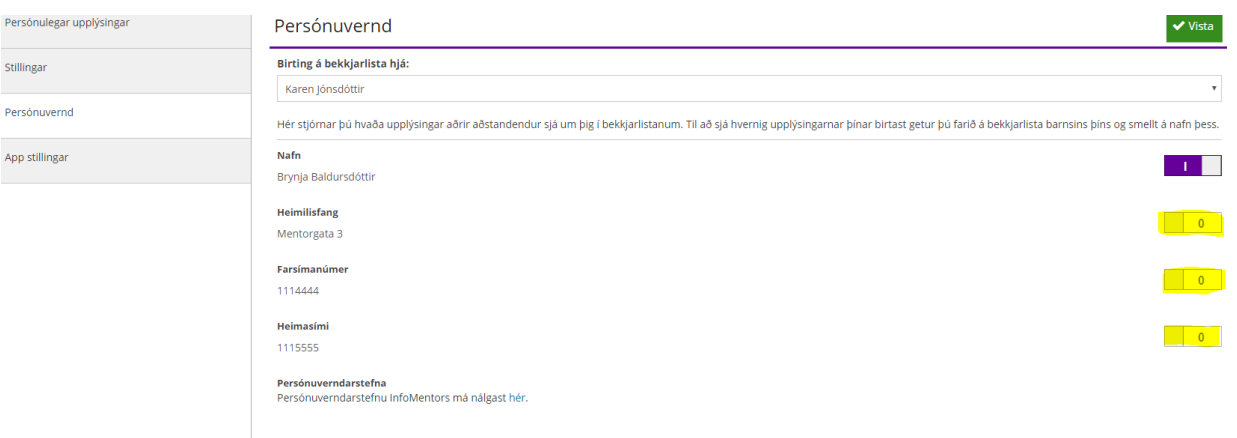

#### **Nýjar færslur**

Aðstandendur og nemendur fá upplýsingar um nýjar færslur í Mentor eins og t.d. um nýtt námsmat, nýja skráningu í heimavinnu, ástundunarskráningar o.fl. með því að smella á tilkynningabjölluna. Notendur geta stillt það sjálfir hvaða tilkynningar þeir fá.

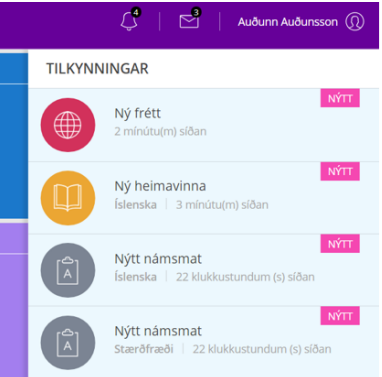

#### **Að búa til lykilorð fyrir nemandann**

Ef barnið hefur verið með aðgang en hefur gleymt lykilorðinu þá er farið eftir sömu leiðbeiningum og hér að ofan s.s. smella á Gleymt lykilorð en þá þarf virkt netfang að vera skrá á nemandann. Ef nemandinn hefur ekki verið með lykilorð áður geta aðstandendur búið til lykilorð fyrir barnið/börnin inn á Minn Mentor. Aðstandandi skráir sig inn á Minn Mentor í gegnum vefinn (ekki appið) og smellir þar á fjólubláu flísina, Fjölskylduvefur. Þá kemur upp nemendaspjaldið og þá er smellt á flipann Nemandi og þá birtist forsíða nemendaspjaldsins. Fyrir neðan myndina af barninu stendur Breyta lykilorði og þegar smellt er á það opnast nýr gluggi þar sem aðstandandi og/eða nemandinn getur búið til lykilorð.

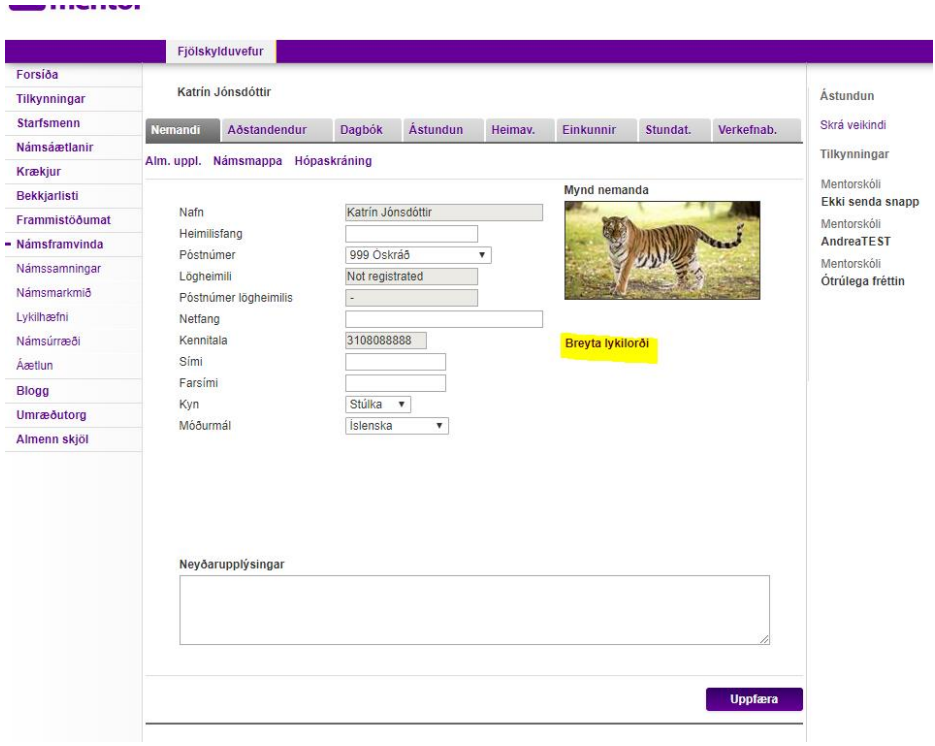

## **InfoMentor Home appið**

Aðstandendur og nemendur geta hlaðið niður appinu InfoMentor Home sem bæði er aðgengilegt á Appstore og Google Play Store. Myndbandið hér að neðan sýnir hvernig eigi að setja appið upp í símanum ásamt því að sýna virkni í appinu.

Myndband fyrir uppsetningu á Appi

#### [https://youtu.be/X4rEAFT\\_HKk](https://youtu.be/X4rEAFT_HKk)

Flestar upplýsingar koma fram í appinu en hins vegar er ekki hægt að nálgast dagbókarfærslur í appinu og til að nálgast þær þarf að fara í gegnum vefinn.

Ef þú lendir í vandræðum með appið þá skaltu athuga eftirfarandi:

- Hefur þú skipt um síma síðan þú hlóðst niður appinu? Ef svo er gætir þú þurft að afpara og para á ný. Í sumum tilfellum virkar þetta einnig sem nokkurs konar endurræsing þó að sami sími sé í notkun.
- Ef þú hefur með appið en barnið skiptir um skóla og appið lokast hjá þér gæti þurft að ,,synca" aðganginn þinn við nýjan skóla. Hafðu þá samband við skólann sem hefur samband við Mentor og lætur vita af vandanum.

# **Gott að vita:**

- Ef þú átt fleiri en eitt barn þá sérðu efst á skjánum hvaða barni gögnin tilheyra. Með því að smella á nafnið getur þú valið annað barn og þá koma upplýsingarnar sem tilheyra því barni.
- Einnig er hægt að fara inn á heimsíðu Mentors <https://www.infomentor.is/adstod/> þar er að finna svör við algengum spurningum fyrir aðstandendur og nemendur.
- Mikilvægt er að aðstandendur haldi lykilorði sínu að InfoMentor fyrir sig og að börnin noti sinn eigin aðgang inn í kerfið. Hafa ber í huga að aðstandendur hafa aðgang að ákveðnum þáttum eins og t.d. að skrá forföll sem börnin hafa ekki og því mikilvægt að tryggja að lykilorð foreldra sé einungis notað af þeim.

*Gangi þér vel - InfoMentor*